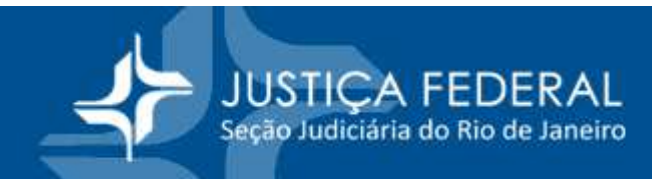

## **AJG – INFORMAÇÃO INSS**

Quando o profissional está efetuando o cadastro ele deve colocar CPF, o NIT/PIS/PASEP, e o e-mail para que o sistema envie uma senha provisória para que ele possa acessar e continuar o cadastro.

Após preencher os dados pessoais e profissionais ele poderá preencher a declaração do INSS na rotina "Dados Fiscais"

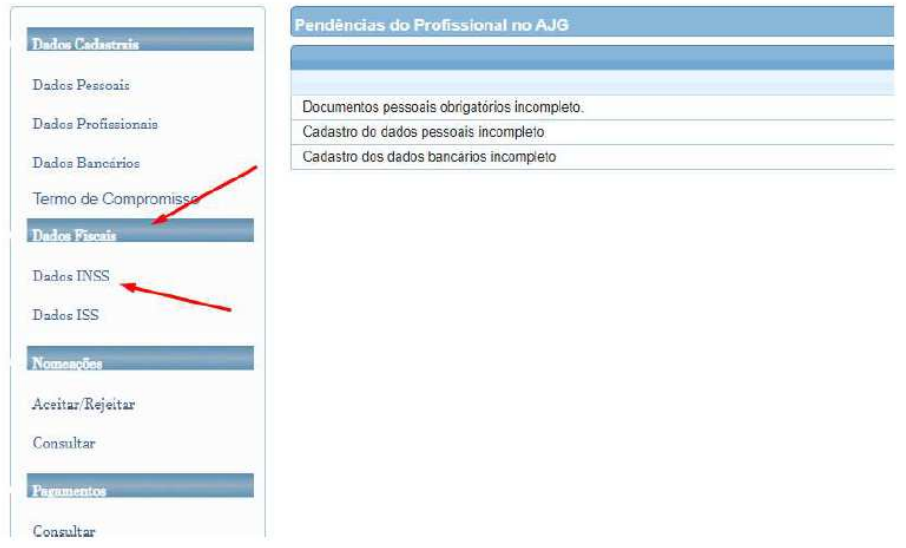

Na tela que será aberta ele deverá clicar em "+Novo" no canto superior direito

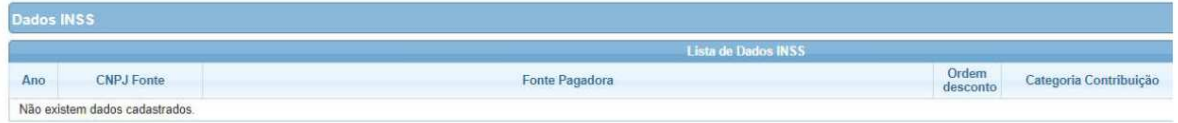

Será aberta nova tela onde o profissional deve informar que a declaração é relativa a contribuições para o Regime Geral da Previdência.

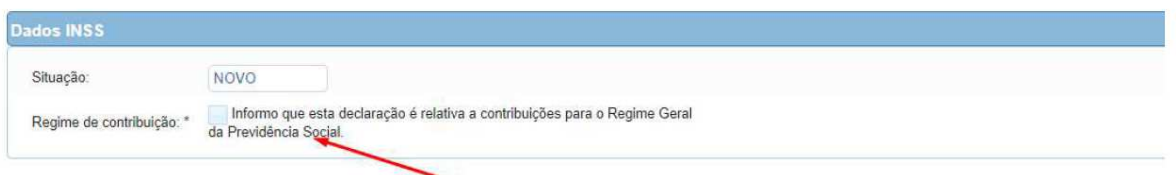

Saliento que a declaração não pode ser para Regimes Próprios de Previdência de Estados e Municípios e nem em relação a contribuição previdenciária retida em outras Seções Judiciárias a título de serviços de AJG.

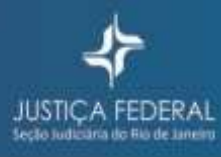

**JUSTIÇA FEDERAL**<br>Seção Judiciária do Rio de Janeiro

Após clicar na caixa de seleção o sistema irá pedir o CNPJ da fonte pagadora. Após preencher o CNPJ basta clicar na lupa ao lado do nº do CNPJ que o sistema trará o nome da fonte pagadora.

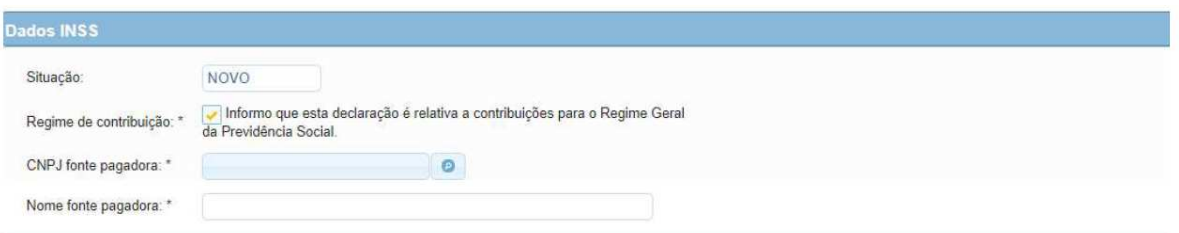

No exemplo a seguir eu utilizei o CNPJ da UNIMED

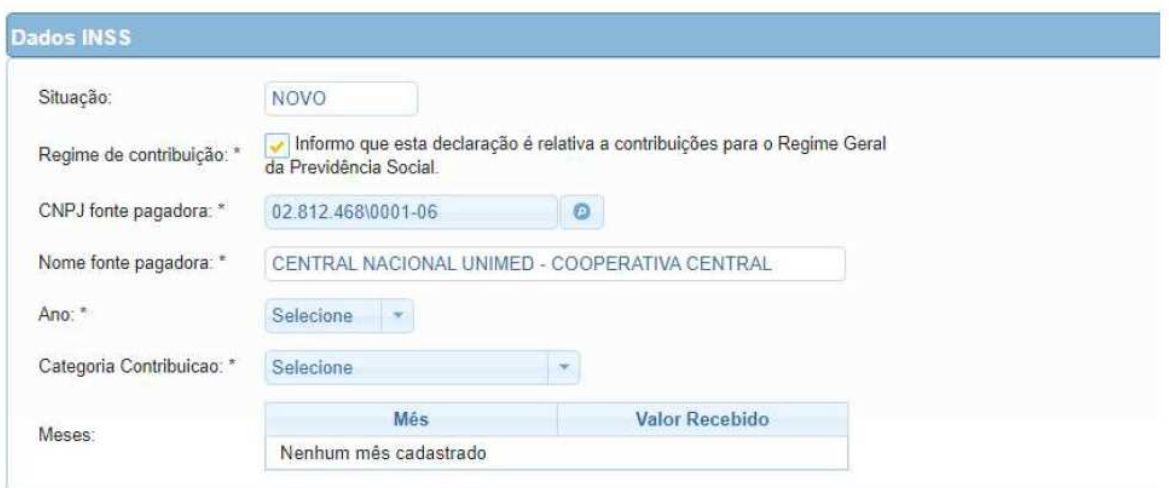

Neste ponto o profissional deverá preencher o ano (sempre o corrente ou o ano subsequente). Já em "Categoria Contribuição" deverá escolher entre uma das 4 listadas:

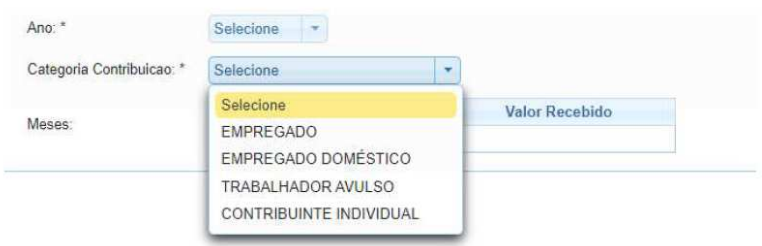

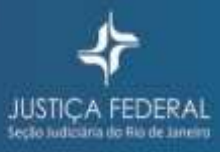

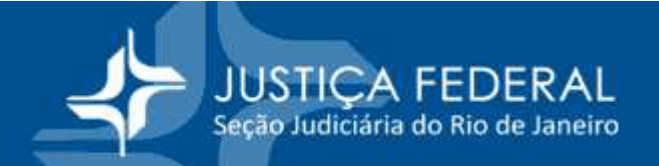

Na sequência o sistema apresentará a lista dos meses a partir do mês corrente. Como estamos em outubro o sistema desabilita os meses anteriores.

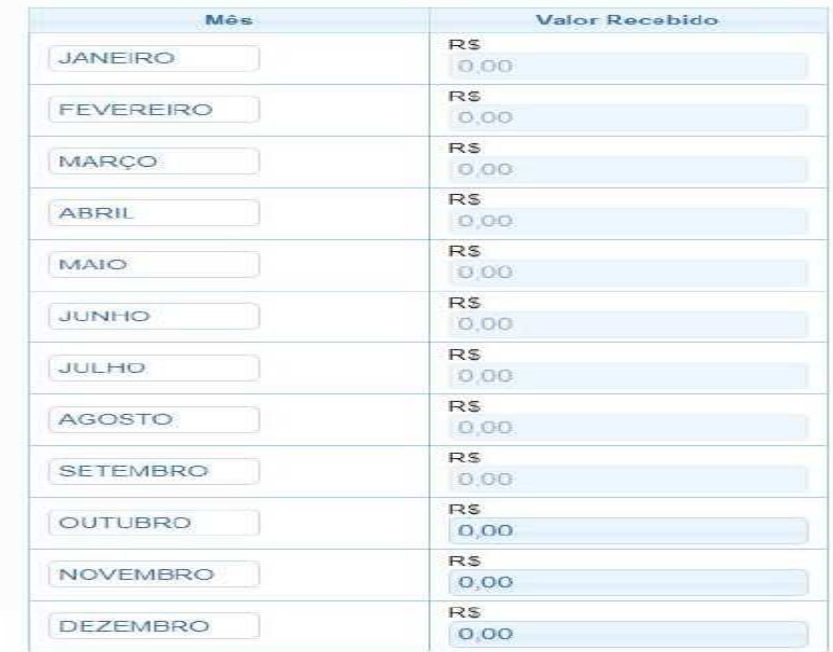

É importante destacar que o profissional deverá informar a base de cálculo, na outra fonte pagadora, sobre a qual é retida a contribuição previdenciária e não o valor retido de contribuição previdenciária.

Preenchidos estes dados basta clicar em "salvar" no canto superior direito.

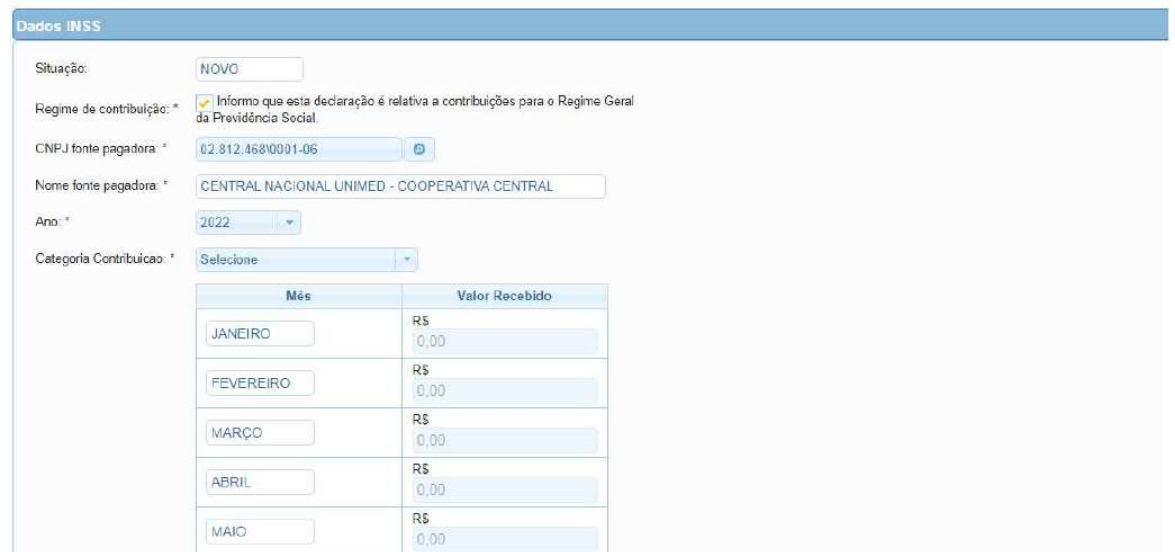

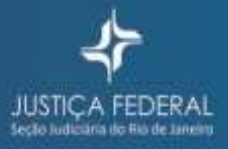